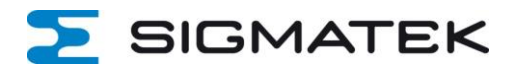

# **ANLEITUNG**

# **Migration von SIGMATEK-CONNECT CLOUD1 zu CLOUD2**

## **1 Allgemeine Informationen**

Die SIGMATEK-Connect Cloud1 wird zum 01.11.2023 eingestellt.

Deswegen wird man automatisch zum "Migration-Wizard" Fenster weitergeleitet und muss auf die neue SIGMATEK-Connect Cloud2 umziehen, um seine Geräte und Nutzer verwalten zu können. Das Migrationsfenster kann man dennoch schließen und sich so eine Übersicht aller Nutzer und Geräte verschaffen. Auf Ihre Geräte haben Sie dann keinen Zugriff.

Um separat auf den "Migration-Wizard" zu kommen, kann man folgende Webseite aufrufen: https://www.sigmatek-connect2.com/migration-wizard.

#### **INFORMATION**

Durch die Migration von Geräten werden deren Nutzer nicht automatisch mit migriert! Es ist daher wichtig, sich vor der Migration eine Liste zu erstellen, um festzustellen, welcher Nutzer auf welches Gerät Zugriff hat und ob gegebenenfalls Nutzer auf mehrere Geräte Zugriff haben.

#### **Die Vorteile der neuen Cloud2 sind:**

- schnellere Plattform und einfacherer Zugriff auf Ihre Maschinen weltweit
- verbesserte Benutzerfreundlichkeit und ständige Weiterentwicklung
- mehr Funktionen im Gegensatz zur Cloud1

#### **Dinge die beim Wechsel auf die neue Cloud automatisch mit migriert werden:**

- Alle Einstellungen wie VNC, HTTP-Service
- Datenquellen für Cloud Logging und Cloud Notify
- Lizenzen, Variablen, Kennzeichen, Alarme

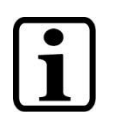

#### **INFORMATION**

Datenberichte werden nicht automatisch mit migriert, sondern müssen auf der SIGMATEK-Connect Cloud2 neu angelegt werden.

# SIGMATEK

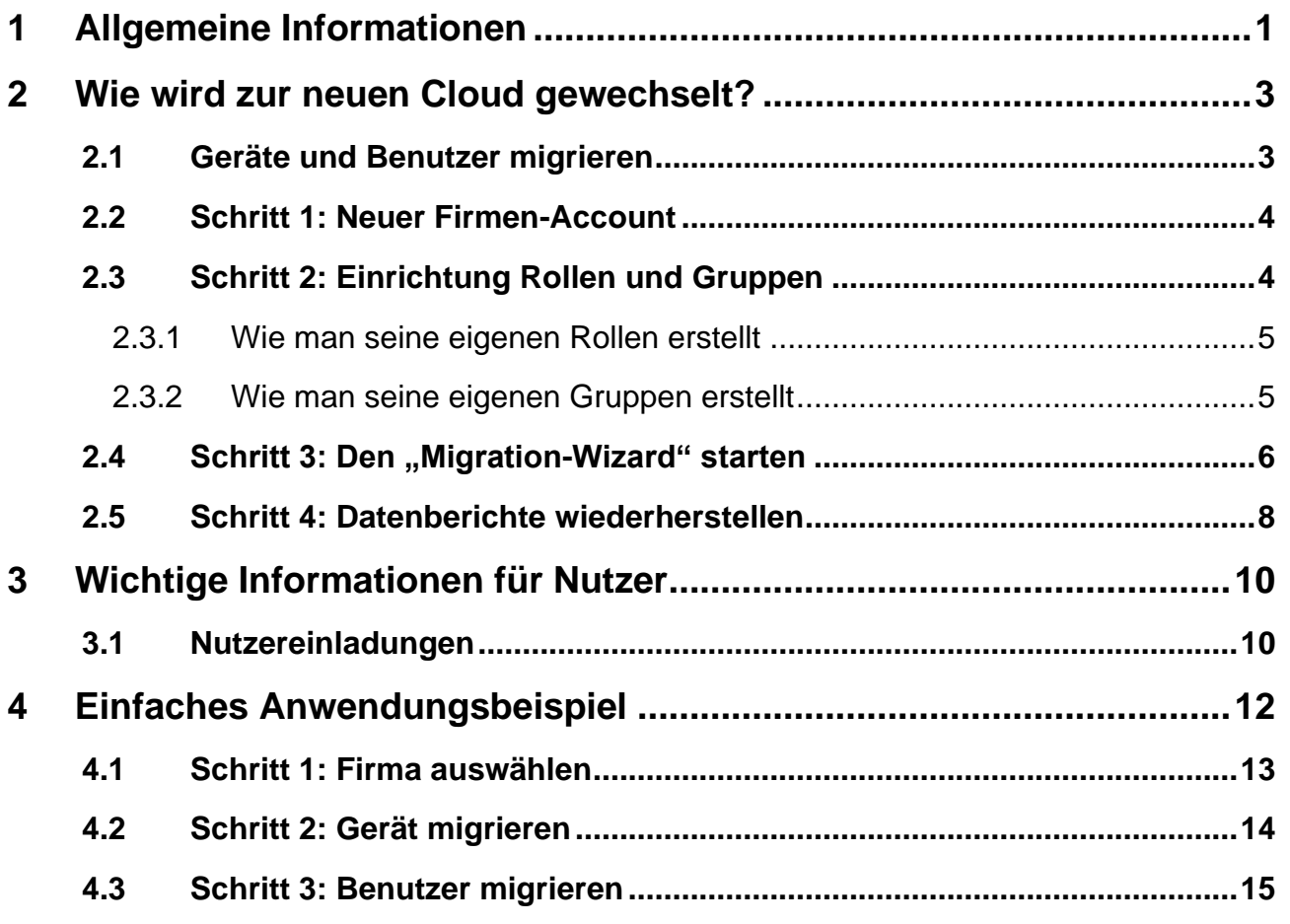

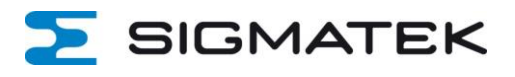

## **2 Wie wird zur neuen Cloud gewechselt?**

#### **2.1 Geräte und Benutzer migrieren**

Um einen möglichst reibungslosen Migrationsprozess zu haben, lesen Sie sich die folgenden Schritte ab Abschnitt 2.2 aufmerksam durch.

Sie müssen wissen, welcher Nutzer auf welches Gerät Zugriff hat. In Abbildung 1 sehen Sie, wo man in der SIGMATEK-Connect Cloud1 die Zugriffsrechte abrufen kann.

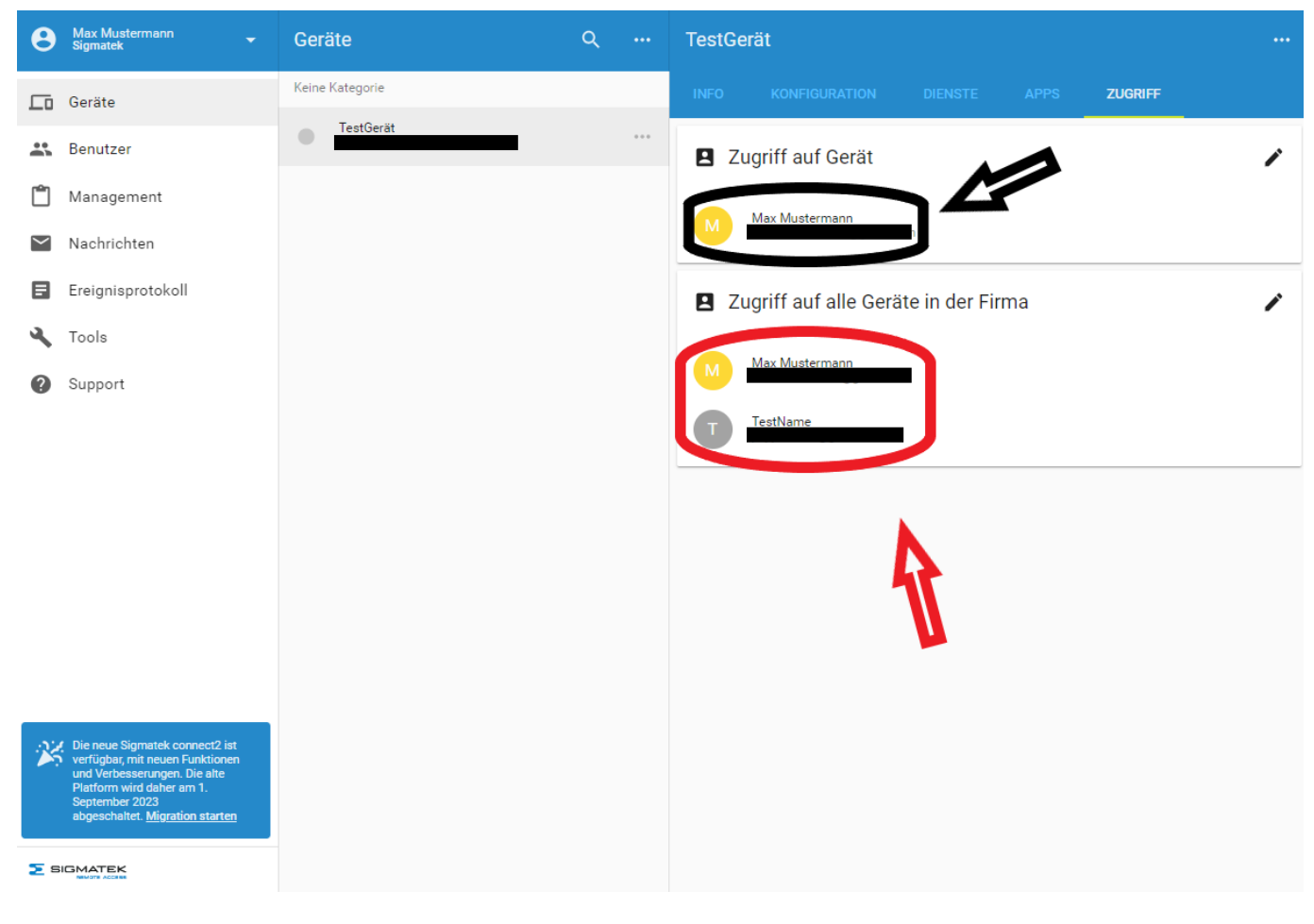

Abbildung 1 Zugriffsrechte auf Gerät

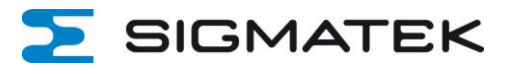

#### **2.2 Schritt 1: Neuer Firmen-Account**

Rufen Sie www.sigmatek-connect2.com auf und registrieren Sie sich. Sie können Ihre vorhandene E-Mail-Adresse und den gleichen Firmennamen benutzen. Falls Sie schon registriert sind, loggen Sie sich mit Ihrem Account ein.

#### **2.3 Schritt 2: Einrichtung Rollen und Gruppen**

Auf der neuen Plattform benötigt jeder Benutzer eine Rolle. Falls Sie das später konfigurieren möchten, können Sie die vorgefertigten Einstellungen während der Migration nutzen.

#### **Das neue Benutzer Management System besteht aus 3 Kernelementen**:

- Rollen bestimmt, welche Rechte der Benutzer bekommt
- Gruppen bestimmt, auf welches Gerät ein Benutzer Zugriff hat
- Zugriffskategorie bestimmt, welche Seiten und Services ein Benutzer sehen kann

 $\sum$  SIGMATEK  $\mathbf{...}$  $\equiv$  Admin  $\triangleright$ 丽 Identität Rollen Ŗ. Rollen Name Zugriffskategorie Tyn  $\overline{2}$ Gruppen Customer Gerät- oder Gruppenspezifisch Alle Ô Ď Benutzerdefinierte Felder 區 Engineer Firmenweit Alle 盲 冧 Lizenzen Alle Platform administrator Firmenweit ñ  $\circ$ Nutzung  $\rightarrow$  Rolle zufügen 目 Audit-Pfad 文 Übersetzungen Zugriffskategorien Category A Standard  $\vdots$ > Zugriffskategorie hinzufügen

In Abbildung 2 sehen Sie die 3 Kernelemente.

Abbildung 2 Kernelemente

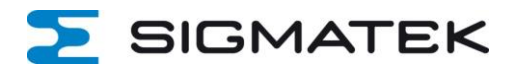

#### **2.3.1 Wie man seine eigenen Rollen erstellt**

1) Öffnen Sie die **Admin-App** auf der SIGMATEK-Connect Cloud2 Startseite, indem Sie oben rechts im Eck auf Apps klicken. Siehe Abbildung 3.

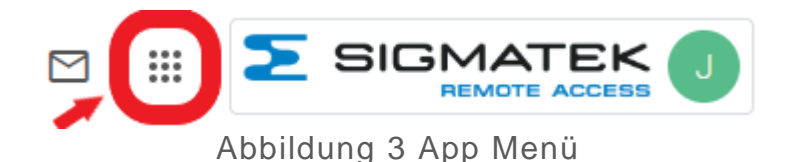

- 2) Klicken Sie im Admin-Menü auf Rolle, um zu sehen welche vorgefertigten Rollen existieren. Siehe Abbildung 2. Falls keine Unterordner erscheinen sollten, **klicken** Sie auf folgendes **Zeichen**:  $=$
- 3) Wenn Sie eine eigene Rolle erstellen wollen, klicken Sie auf "Rolle hinzufügen"
- 4) Wählen Sie, ob es sich um eine firmenweite Rolle oder gruppenspezifische / gerätespezifische Rolle handelt
- 5) Wählen Sie aus, welche Berechtigungen der Benutzer für die jeweilige Rolle bekommen soll
- 6) Klicken Sie "Hinzufügen", um den Prozess zu beenden

Wenn man eine nicht firmenweite Rolle benutzen möchte, sollte der Benutzer einer Gruppe zugeordnet werden.

#### **2.3.2 Wie man seine eigenen Gruppen erstellt**

- 1) Öffnen Sie die Admin-App über das App-Menü rechts oben auf der Plattform. Siehe Abbildung 3.
- 2) Klicken Sie im Admin-Menü auf "Gruppen", um zu sehen, welche vorgefertigten Gruppen existieren
- 3) Wenn Sie eine eigene Gruppe erstellen wollen, klicken Sie auf "Gruppe hinzufügen"
- 4) Wählen Sie einen beliebigen Namen und klicken Sie auf "Hinzufügen"

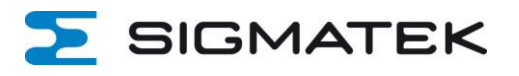

#### **2.4 Schritt 3: Den "Migration-Wizard" starten**

Um den "Migration-Wizard" zu starten, sehen Sie sich bitte die Kapitel 1 oder Kapitel 4 an.

1) Loggen Sie sich mit Ihrem SIGMATEK-Connect Cloud2 Account ein.

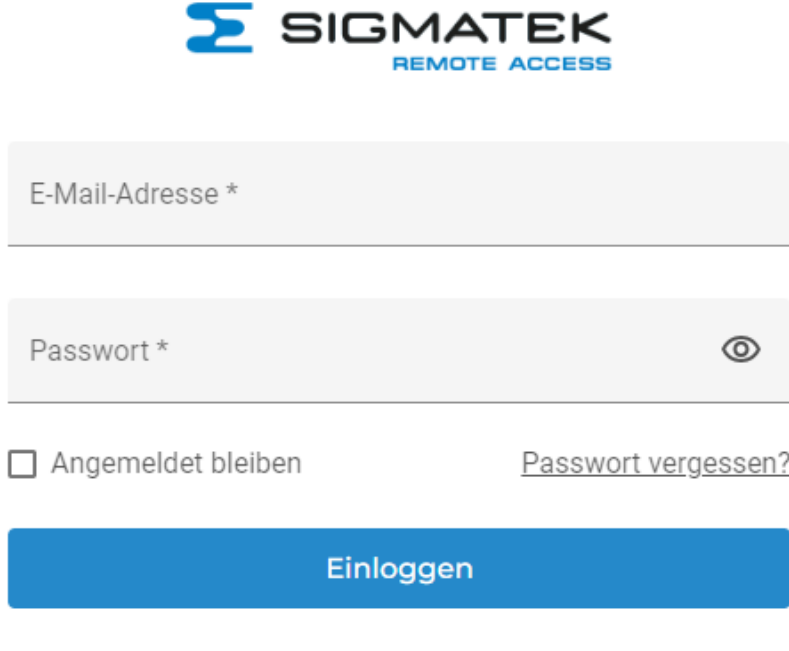

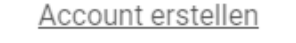

Abbildung 4 Anmelde-Fenster

2) Wählen Sie ihre "Ursprungs"-Firma aus und die Firma, zu der Sie ihre Geräte umziehen möchten. Siehe Abbildung 5.

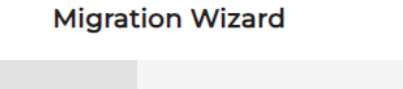

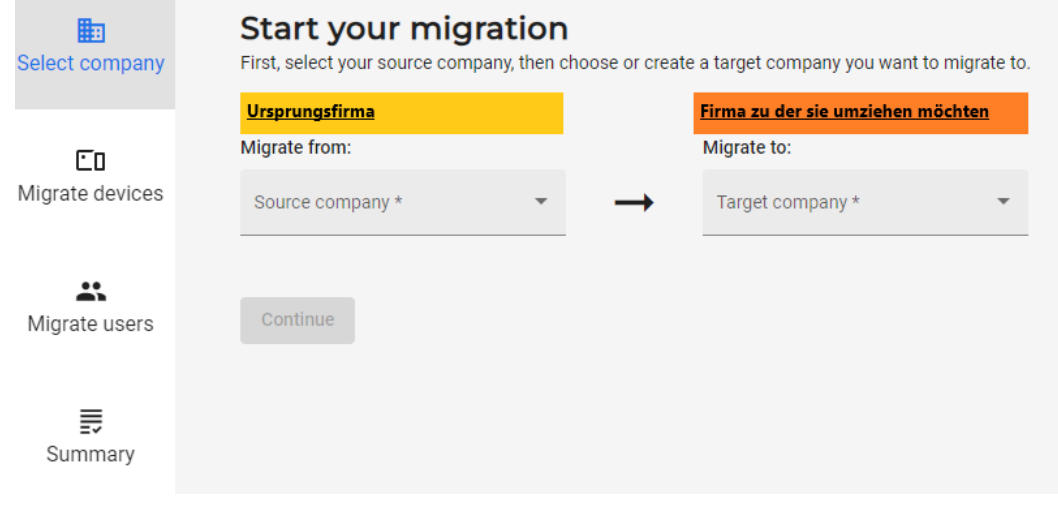

Abbildung 5 Firmen auswählen, Migration Wizard

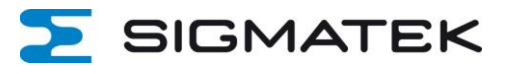

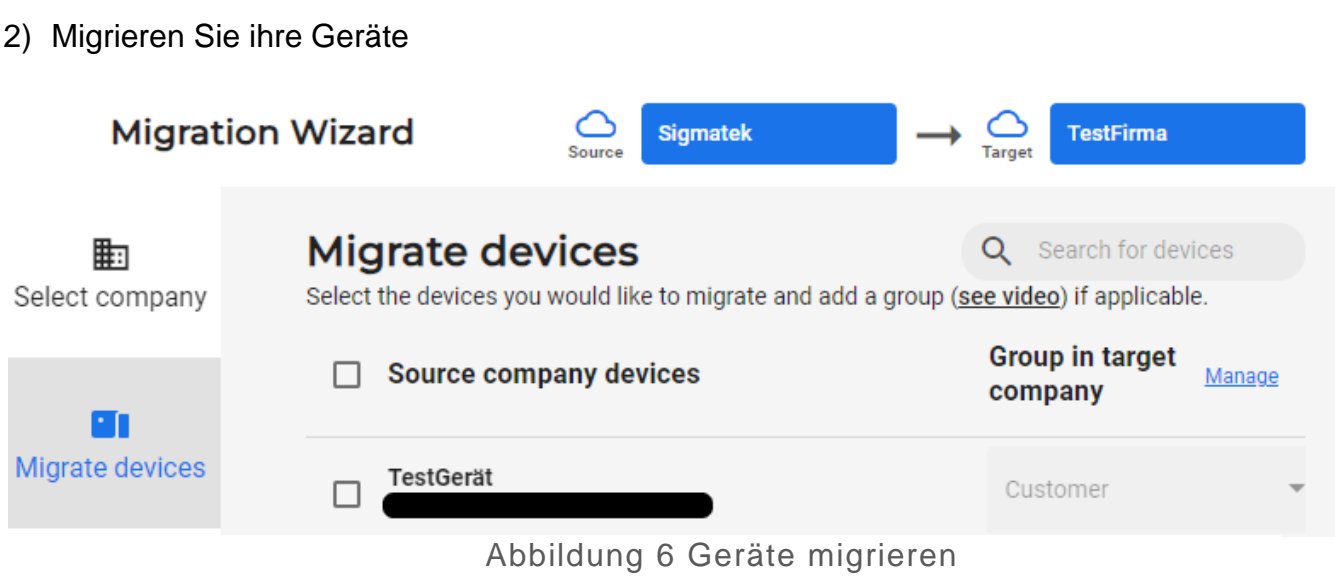

#### 3) Migrieren Sie ihre Benutzer

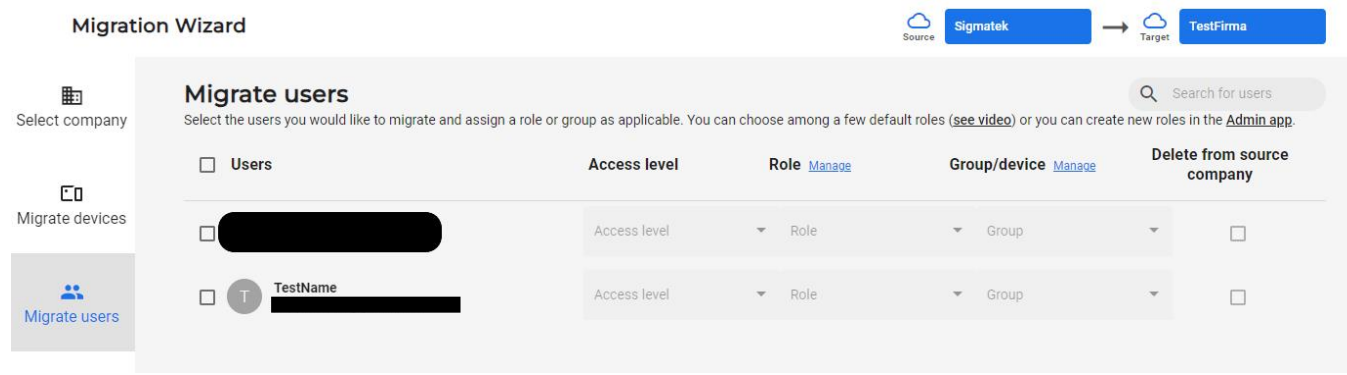

#### Abbildung 7 Nutzer migrieren

4) Räumen Sie ihre "Ursprungs" Firma auf und löschen Sie alles, was Sie schon umgezogen haben

#### **INFORMATION**

- Wenn Geräte transferiert werden, werden Sie aus der Ursprungsfirma gelöscht.
	- Benutzer können in beiden Firmen existieren. Nur wenn man beim Migrationsprozess das Häkchen bei "Delete from source company" setzt, werden sie beim Migrieren aus der alten Firma gelöscht.

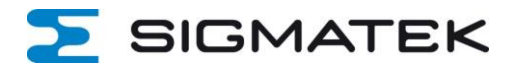

#### **2.5 Schritt 4: Datenberichte wiederherstellen**

Da die Datenberichte von der SIGMATEK-Connect Cloud1 Plattform nicht mitgenommen werden können, müssen auf der Cloud2 neue angelegt werden.

#### **Folgende Schritte sind notwendig:**

1) Öffnen Sie das App-Menü rechts oben auf der Plattform und wählen Sie die Studio-App.

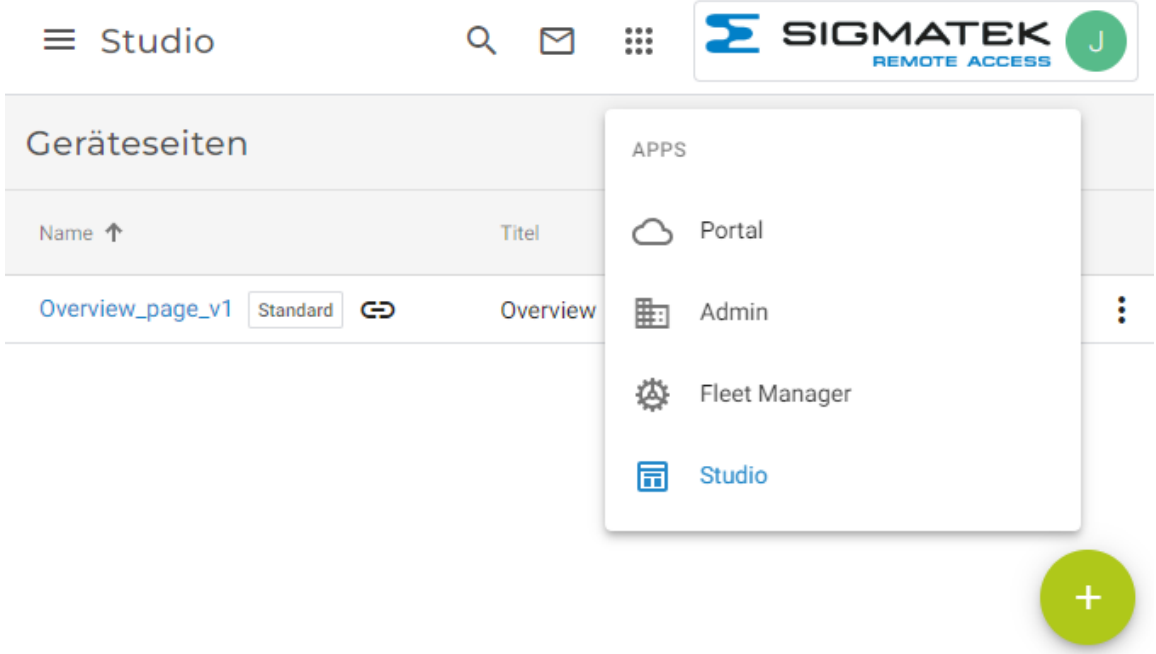

Abbildung 8 Studio-App

2) Schauen Sie sich die voreingestellten "Seiten" an. Wenn Sie keine Unterordner sehen, klicken sie auf  $\equiv$ 

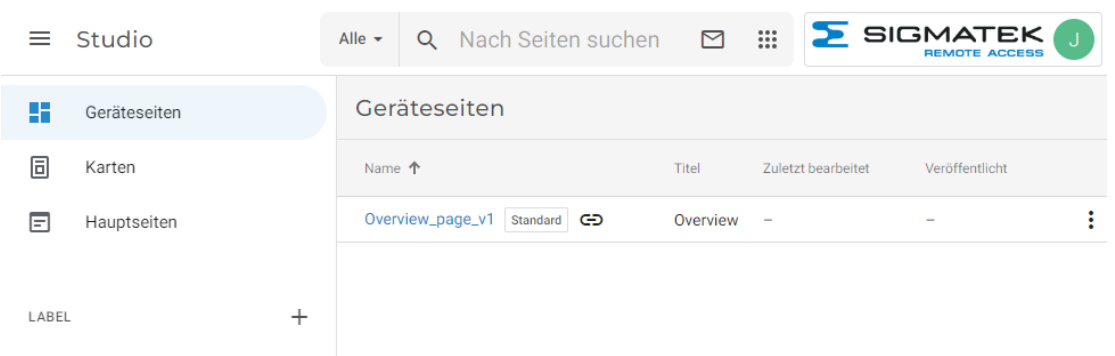

3) Klicken Sie auf **"Neue Seite hinzufügen"** (unten rechts im Eck grüner Kreis, siehe Abbildung 8) um ihren Bericht zu erstellen

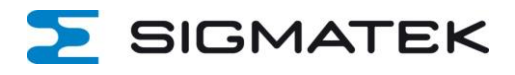

4) Wählen Sie einen "Seitennamen" und "Titel".

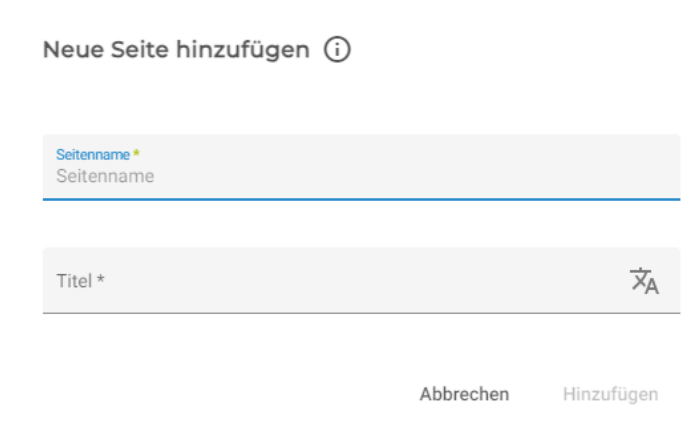

Abbildung 9 Seitennamen und Titel einer Seite

- 5) Klicken Sie auf hinzufügen. Sie können nun ihre eigene Seite erstellen. Sie können Dinge hinzufügen, verschieben, ändern etc.
- 6) Klicken Sie auf "Veröffentlichen" (oben rechts, siehe Abbildung 10) und bestätigen Sie

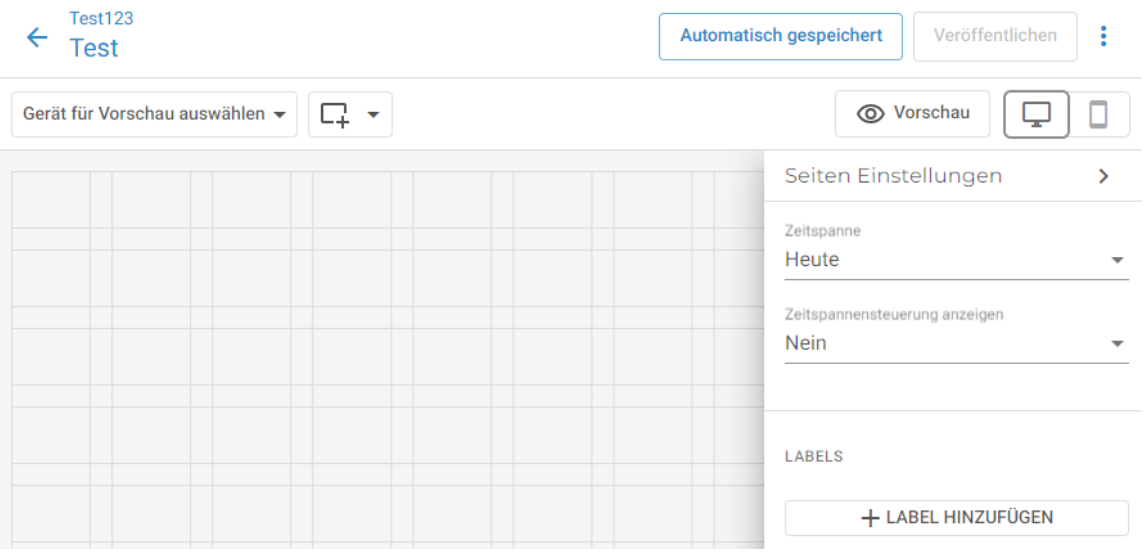

Abbildung 10 eigene Seite

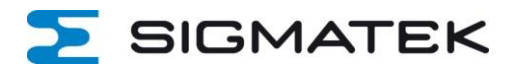

## **3 Wichtige Informationen für Nutzer**

#### **3.1 Nutzereinladungen**

Sobald Sie migrieren, erhalten die Nutzer eine Einladungs-E-Mail in die neue Firma. Siehe Abbildung 11.

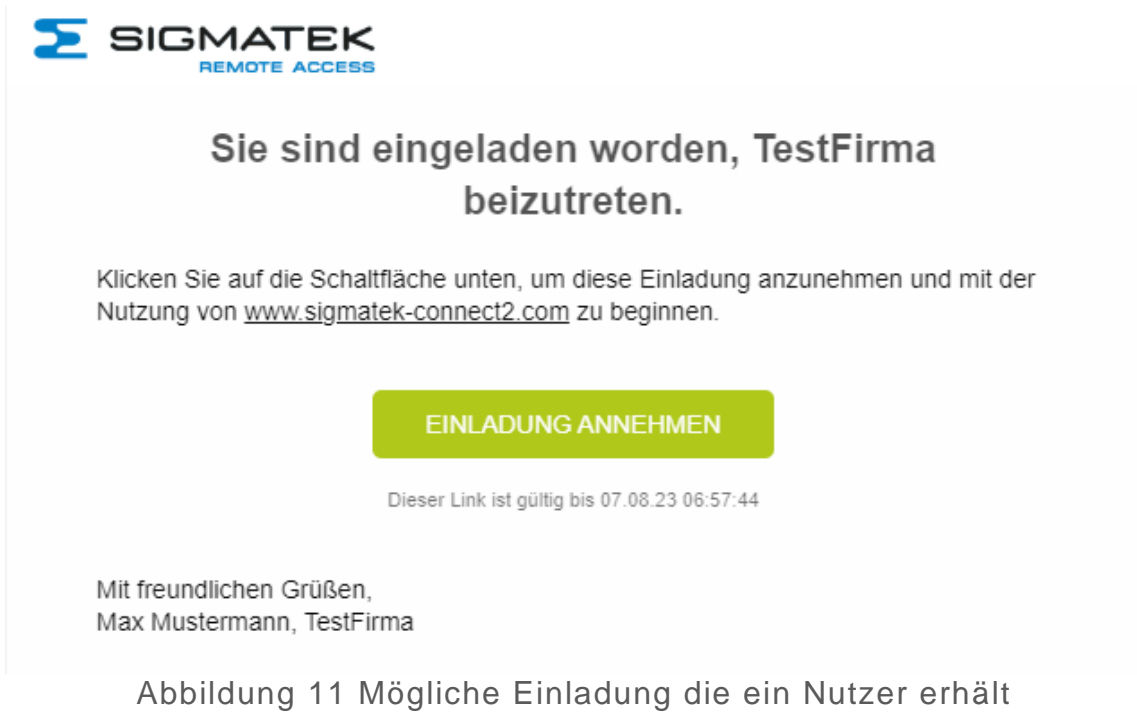

Wenn Sie ohne den "Migration-Wizard" Nutzer einladen wollen, so können Sie das in der neuen Cloud, im Hauptmenü, unter Benutzer, machen. Siehe Abbildung 12.

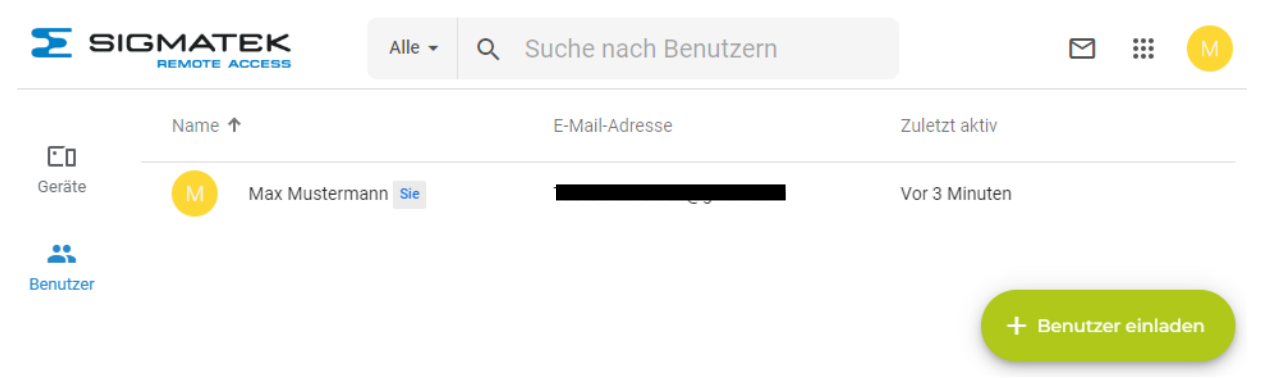

Abbildung 12 Benutzereinladungen

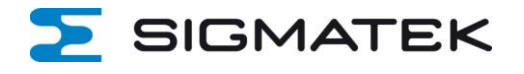

Falls die Nutzer sich noch nie auf der neuen Cloud registriert haben, werden sie durch diesen Einladungslink automatisch dazu aufgefordert. Für die Registrierung können einfach dieselben Daten wie für die SIGMATEK-Connect Cloud 1 verwendet werden.

#### **Anbei sind Links zu den Startseiten der SIGMATEK-Connect Clouds:**

SIGMATEK-Connect Cloud1: www.sigmatek-connect.com SIGMATEK-Connect Cloud2: www.sigmatek-connect2.com

#### **INFORMATION**

Sollten Sie aus Versehen einem Nutzer zu viele Rechte oder die falschen Rechte gegeben haben, können Sie die Einladung in der neuen Cloud - im Hauptmenü unter Benutzer - löschen und erneut senden.

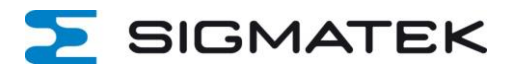

## **4 Einfaches Anwendungsbeispiel**

Für dieses einfache Anwendungsbeispiel wurden Standardeinstellungen benutzt. In der Firma der neuen Cloud2 wurden weder Gruppen, Rollen noch benutzerspezifische Einstellungen vorgenommen. Für mehr Informationen lesen Sie die Schritte 1 bis 4 ab Abschnitt 2.2.

Als erstes gehen Sie bitte zum "Migration-Wizard" indem Sie folgenden Link nutzen: https://www.sigmatek-connect2.com/migration-wizard

Alternativ wählen Sie "Migration starten" im Hauptmenü der SIGMATEK-Connect Cloud1 aus. Siehe Abbildung 13.

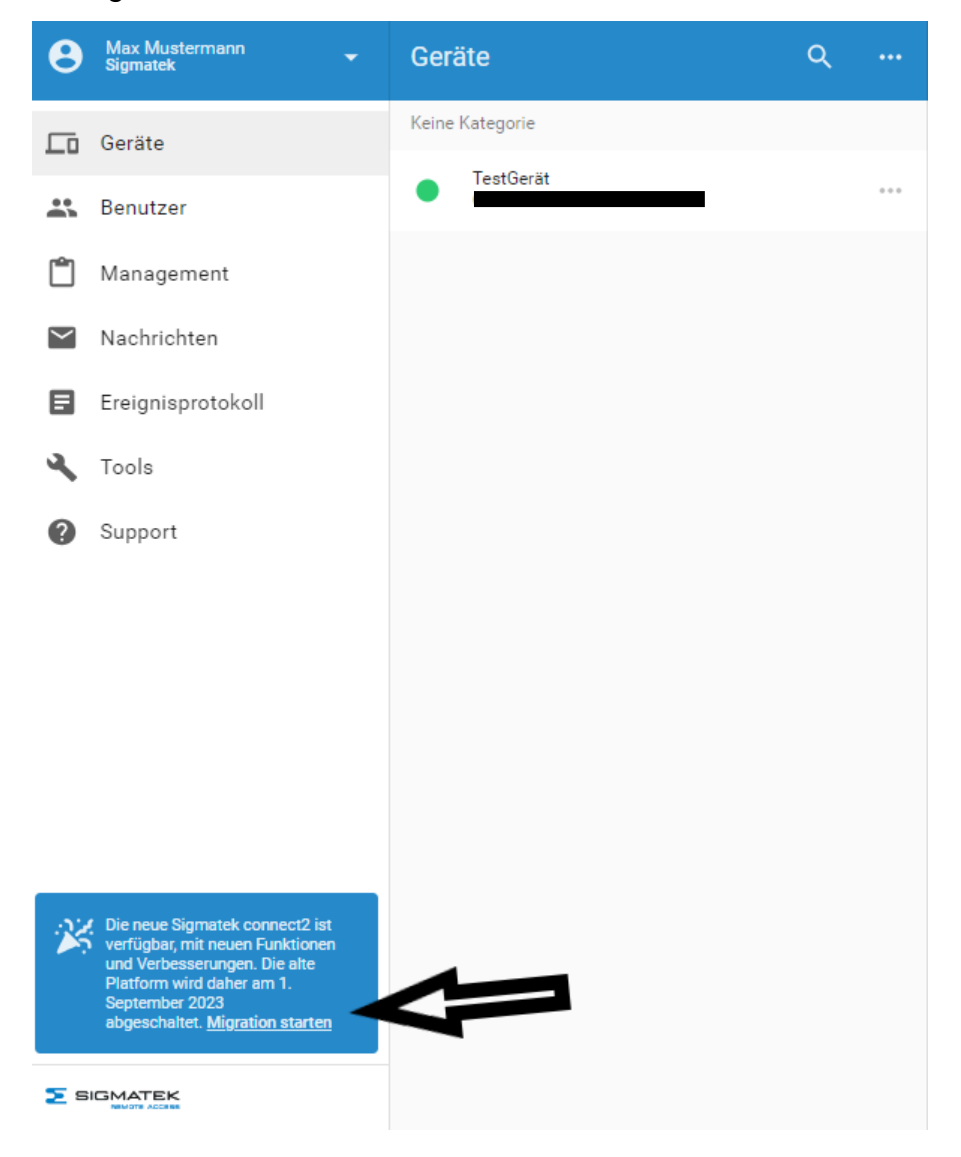

Abbildung 13 "Migration Starten" - Fenster

Sobald Sie den "Migration-Wizard" gestartet haben, erscheint folgendes Fenster. Siehe Abbildung 14.

#### **Migration Wizard**

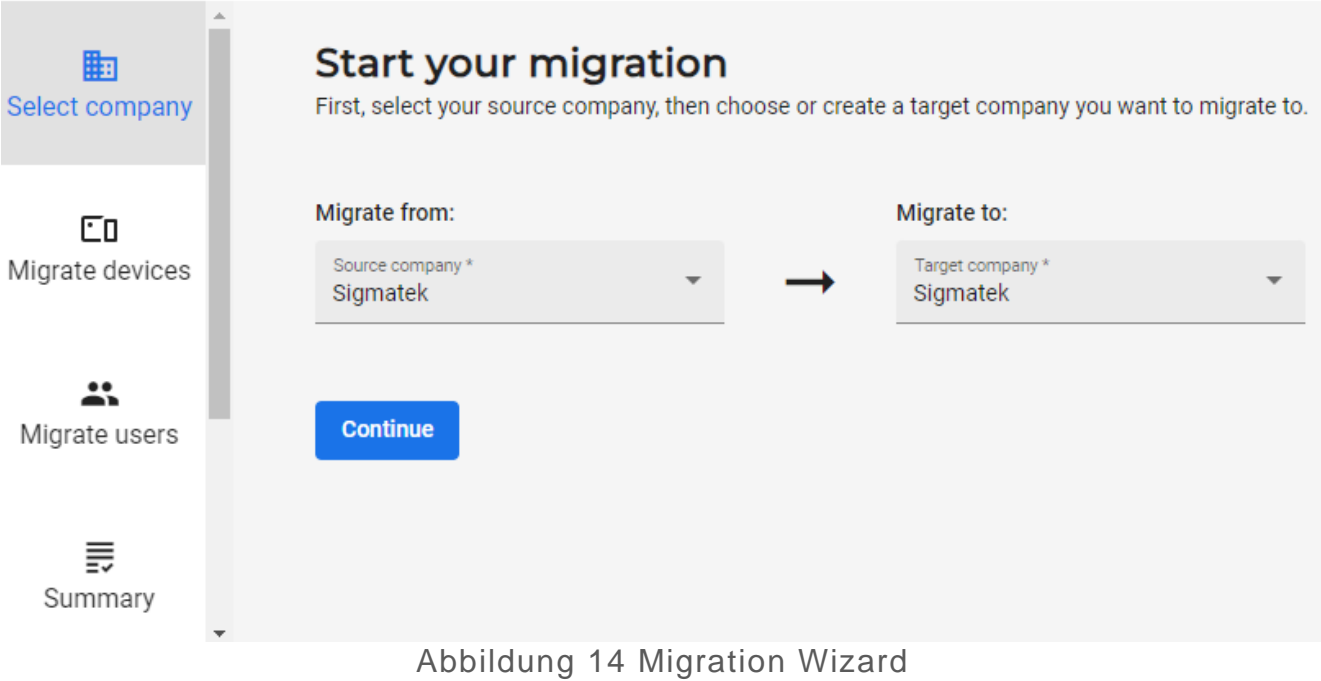

In diesem "Migration-Wizard" gibt es 3 wichtige Schritte.

### **4.1 Schritt 1: Firma auswählen**

Wie in Abbildung 14 zu sehen, müssen Sie auswählen, zu welcher Firma Sie die Geräte umziehen wollen.

Im Feld "Migrate from:" müssen Sie ihre Firma eintragen, in der Sie zurzeit Ihre Geräte verwalten.

Im Feld "Migrate to:" müssen Sie die Firma eintragen, zu der Sie wechseln möchten.

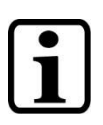

#### **INFORMATION**

Die neue Firma soll Ihrer alten entsprechen! Sie ist lediglich auf der neuen Cloud2! Falls Sie noch keine neue Firma angelegt haben, legen Sie diese bitte an.

**SIGMATEK** 

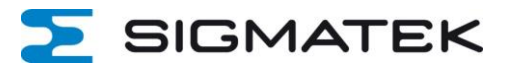

## **4.2 Schritt 2: Gerät migrieren**

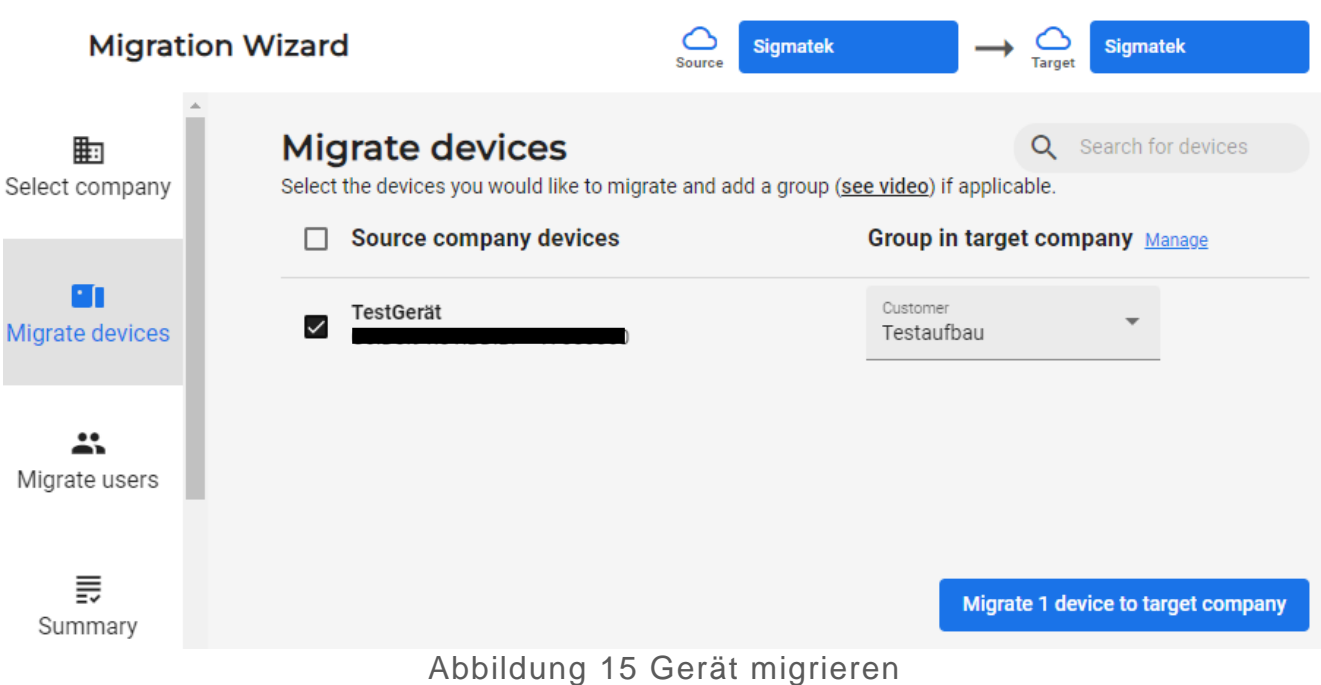

Für dieses einfache Beispiel wird 1 Gerät migriert. (Siehe Abbildung 15) Um dieses zu migrieren, wählen Sie dieses aus.

Im Feld "Group in target company" können Sie eine Gruppe wählen, zu dem das Gerät in der neuen Firma gehören soll. Sie können eine Gruppe hinzufügen entweder im "Migration-Wizard" oder auf der neuen Cloud2 Plattform in ihrer neu erstellten Firma. Für dieses Beispiel wurde im "Migration-Wizard" eine neue Gruppe Testaufbau angelegt.

#### **INFORMATION**

Sobald Sie auf "Migrate device to target company" klicken, werden Sie gefragt, ob Sie fortfahren wollen und darauf hingewiesen, dass dieses Gerät nun aus der SIGMATEK-Connect Cloud1 gelöscht wird! Siehe Abbildung 16.

#### Migrate devices

You are going to migrate your selected devices to the target company. They will be removed from the source company. Do you want to continue?

> No Yes

Abbildung 16 Hinweis bei Migration von einem Gerät

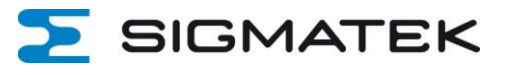

## **4.3 Schritt 3: Benutzer migrieren**

| <b>Migration Wizard</b>           |                                                                                                    |                                                               | <b>Sigmatek</b><br>Source | <b>Target</b>         | <b>Sigmatek</b>                      |
|-----------------------------------|----------------------------------------------------------------------------------------------------|---------------------------------------------------------------|---------------------------|-----------------------|--------------------------------------|
| 匭<br>Select company               | <b>Migrate users</b><br>Select the users you would like to migrate and assign a role or group as applicable. You can choose among a few default roles (see video) or you can<br>create new roles in the Admin app. |                                                               |                           | $\alpha$              | Search for users                     |
| cо<br>Migrate devices             | <b>Users</b>                                                                                                    | <b>Access level</b>                                           | <b>Role</b> Manage        | Group/device Manage   | <b>Delete from source</b><br>company |
|                                   | TestName<br>$\checkmark$                                                                                                    | Access level *<br>$\overline{\phantom{a}}$<br>Device-specific | Role *<br>Customer        | Device *<br>TestGerät | ☑                                    |
| 祡<br>Migrate users                |                                                                                                    |                                                               |                           |                       |                                      |
| 乬<br>Summary                      |                                                                                                    |                                                               |                           |                       | Migrate 1 user to target company     |
| $A$ bbilduna 47 Danut-armiariaren |                                                                                                    |                                                               |                           |                       |                                      |

Abbildung 17 Benutzer migrieren

Als letzten Schritt wählen Sie den Benutzer aus den Sie migrieren wollen. Siehe Abbildung 17.

#### **Folgende Einstellungen können vorgenommen werden:**

**Access level:** Dort bestimmen Sie, ob der Nutzer nur Zugriff auf ein bestimmtes Gerät, eine Gruppe von Geräten oder auf alle Geräte (company-wide) haben soll. In diesem Beispiel bekommt er nur Zugriff auf 1 Gerät.

**Role:** Dort bestimmen Sie, welche Rolle dieser Nutzer bekommen soll. In diesem Beispiel wurde die Standardeinstellung beibehalten.

**Group/device:** Dort bestimmen Sie, auf welches Gerät der Benutzer Zugriff haben soll. Der Gerätename entspricht dem Gerät, welches im Schritt 2 migriert wurde.

**Delete from source company:** Wenn Sie das Häkchen setzen, dann wird der Benutzer aus der SIGMATEK-Connect Cloud1 gelöscht und automatisch in die neue Cloud2 eingeladen. (Siehe Abschnitt 3) Er hat dann 14 Tage Zeit dies auf der neuen Plattform anzunehmen.

Um die Migration abzuschließen, klicken Sie auf "Migrate user to target company".